# Enostaven (POS) izdan račun

Zadnja sprememba 05/07/2023 9:50 am CEST

Znotraj programa Minimax pripravimo tudi **enostavne ali POS račune.**

POS račune je mogoče pripravljati v okviru nastavitev za davčno [potrjevanje](http://help.minimax.si/help/davcno-potrjevanje-racunov-v-minimaxu) računov in če imamo negotovinske račune.

### **Nastavitve** š**tevil**č**enja za POS ra**č**un**

- 1 V meniju **Nastavitve** > izberemo **Številčenje dokumentov.**
- 2 Pri **listinah** kliknemo na številčenje, ki se uporablja za davčno

potrjevanje računov.

- 3 Kliknemo **Uredi.**
- 4 V polju **POS račun** dodamo kljukico.

Nasvet.

V kolikor bomo pretežno tiskali POS račune, dodamo kljukico na polju **Naj se predlaga**, tako bo program pri vnosu novega računa samodejno predlagal številčenje za davčno potrjevanje.

#### **Nastavitve izpisa POS ra**č**una**

1 Nato v meniju **Nastavitve > Izpisi.**

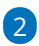

Izberemo [nastavitev](http://help.minimax.si/help/nastavitve-izpisov-izdani-racuni) izpisa, kjer s klikom na izpis **Izdanega računa**,

- ki ga uporabljamo za pripravo POS računa (načeloma gre za izpis **standardno - izdan račun)**,
- uredimo **tiskanje glave > Besedilo (obvezno)** ter uredimo širino papirja in velikost pisave.

#### **Vnos POS ra**č**una**

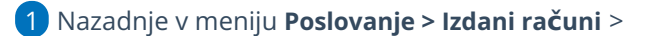

- 2 kliknemo **Nov >** izberemo **Številčenje** za davčno [potrjevanje](http://help.minimax.si/help/davcno-potrjevanje-racunov-v-minimaxu)
- 3 in nadaljujemo z vnosom,
- 4 z izstavitvijo računa s klikom na **Izstavi in Natisni** bo na osnovi

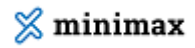

nastavitev številčenja natisnjen izpis POS računa:

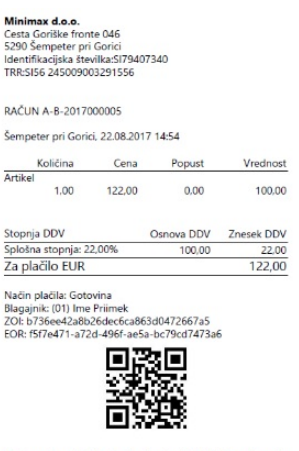

Minimax d.o.o., Cesta Goriške fronte 46, 5290 Šempeter pri<br>Gorici

## Kaj program pripravi?

Pri knjiženju POS računa program terjatve knjiži na podlagi avtomatičnih kontov:

- gotovina na konto 1090
- kartica na konto 1652
- drugo na kotno 1650
- gotovina po povzetju na konto 1200

ter natisne enostaven račun.